# Wprowadzenie

Drogi Czytelniku! Niniejszy podręcznik Krok po kroku ma na celu przedstawić kluczowe cechy i funkcjonalności czterech podstawowych aplikacji pakietu Microsoft Office 2016: programów Word, Excel, PowerPoint oraz Outlook. W każdej części można zacząć od początki i stopniowo budować swoje umiejętności. Nic jednak nie stoi na przeszkodzie, abyś wybierał z niego wyłącznie te tematy, które Cię w danej chwili interesują. Zawarte w tej książce kroki procedur dostarczane są w przejrzystej i zwięzłej formie, zaś treść poszczególnych rozdziałów wzbogacona została o ilustracje.

## Dla kogo jest ta książka

Podręcznik Microsoft Office 2016 Krok po kroku zaprojektowany został jako książka do nauki i poradnik wykorzystywany przez domowych i biznesowych użytkowników aplikacji pakietu Microsoft Office, którzy chcą nauczyć się posługiwać programami Word, Excel, PowerPoint i Outlook. Treść tej książki zaprojektowana została z myślą zarówno o osobach, które miały już okazję korzystać z poprzednich wersji tych aplikacji, jak również o mniej doświadczonych użytkownikach, którzy dopiero stawiają w tych programach pierwsze kroki. Choć poszczególne rozdziały przedstawiają kluczowe umiejętności wymagane do efektywnego wykorzystania poszczególnych aplikacji, książka powinna być traktowana jako podręcznik wprowadzający Czytelnika w świat aplikacji Microsoft Office. Pełniejsze i pogłębione omówienie zawierają pozycje z serii Krok po kroku poświęcone indywidualnym programom: Microsoft Word 2016 Krok po kroku, Microsoft PowerPoint 2016 Krok po kroku i Microsoft Outlook 2016 Krok po kroku, wszystkie autorstwa Joan Lambert, oraz Microsoft Excel 2016 Krok po kroku, napisana przez Curtisa Frye.

## Podejście Krok po kroku

Zawartość tej książki podzielona została na kilka części, z których każda reprezentuje odpowiedni zestaw umiejętności w zakresie obsługi programu Outlook. Na każdą część składają się dwa lub więcej rozdziałów reprezentujących poszczególne obszary danego zestawu umiejętności, zaś każdy rozdział podzielony jest na kilka tematów, w ramach których pogrupowane zostały powiązane umiejętności. Każdy temat zawiera informacje opisowe, po których następuje wykaz powiązanych procedur. Na końcu każ dego z rozdziałów znajdują się ćwiczenia do samodzielnego wykonania, pozwalające utrwalić zdobyte w nim umiejętności. Do wykonania zadań w ramach dostępnych ć wiczeń możesz posłużyć się plikami przykładowymi zamieszczonymi na stronie internetowej tej książki lub też wykorzystać swoje własne pliki.

## Pobieranie plików przykładowych

Choć zawarte w tej książce ćwiczenia możesz wykonywać przy użyciu własnych plików, dla Twojej wygody dla wybranych zadań przygotowaliśmy gotowe pliki przykładowe. Pliki te dostępne są do pobrania pod adresem http://www.ksiazki.promise. pl/aspx/produkt.aspx?pid=112004 w zakładce Dodatkowe informacje. Aby zainstalować pliki na swoim komputerze w domyślnej strukturze folderów plików przykładowych, wykonaj zawarte na stronie instrukcje.

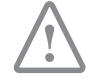

WAŻNE Programy Office 2016 nie są dostępne do pobrania na stronie internetowej tej książki. Przed rozpoczęciem wykonywania dostępnych w książe procedur i zadańpowinieneś zainstalować pakiet Office.

Poniższa tabela zawiera listę dedykowanych tej książce plików przykładowych.

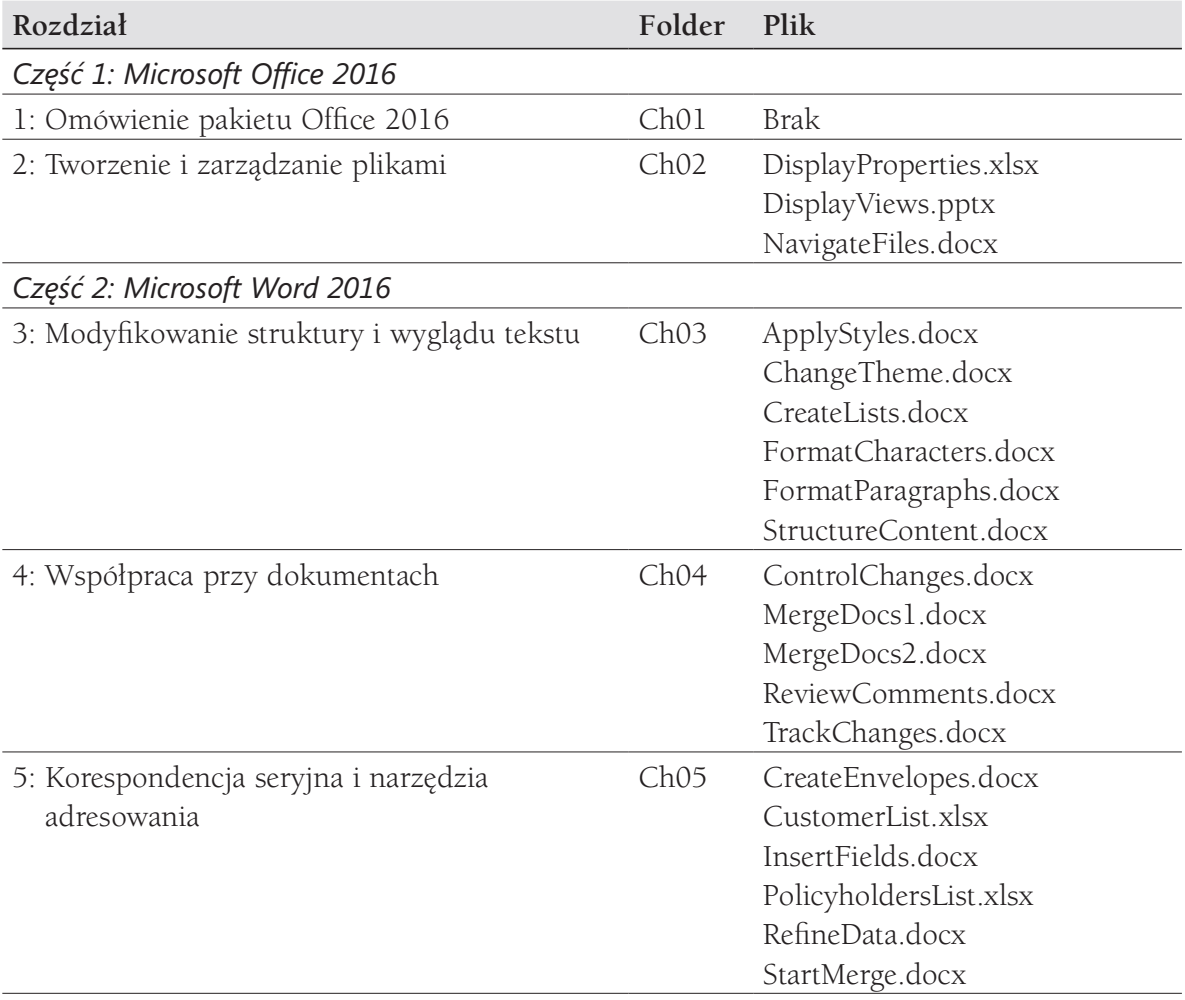

Kup ksi k

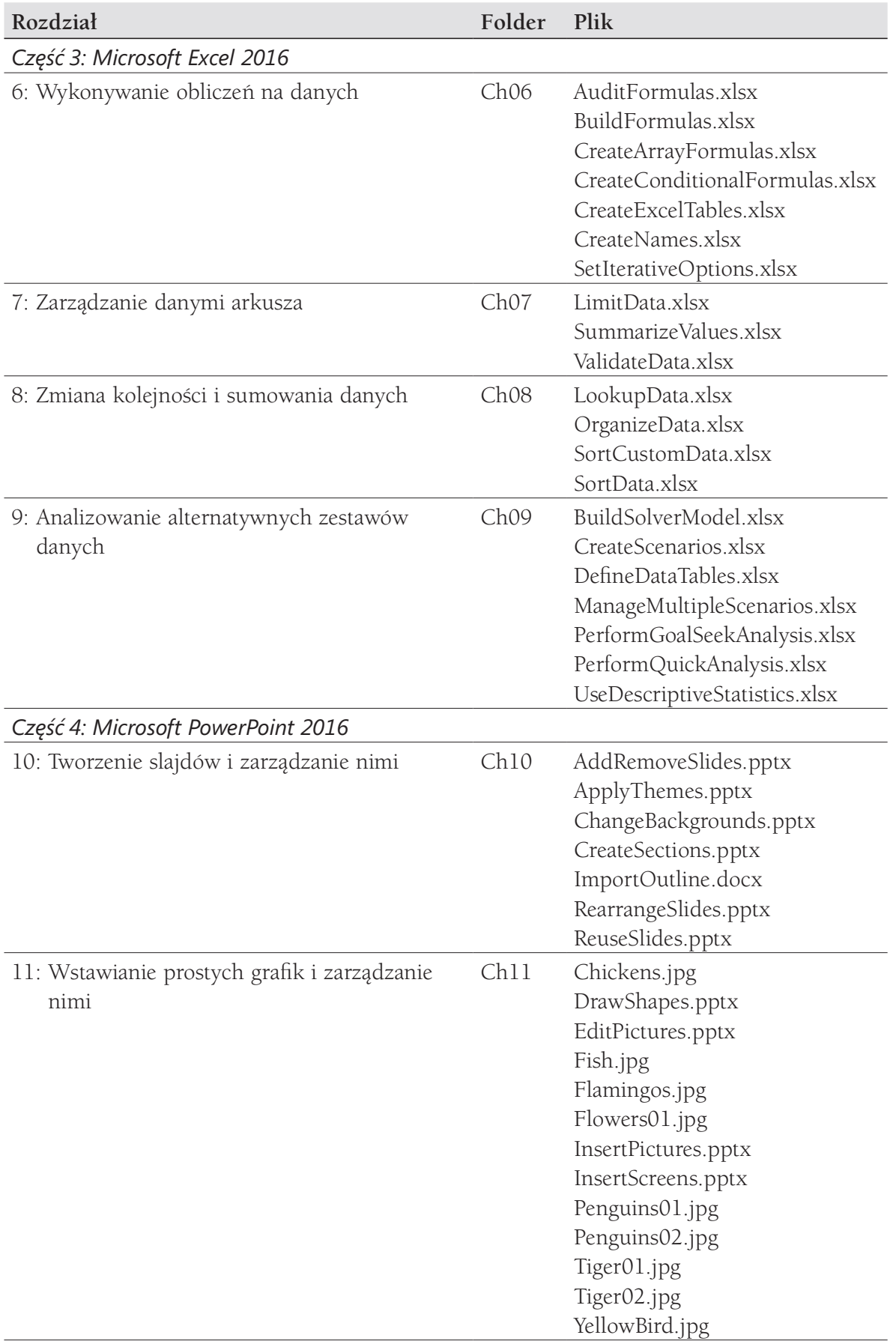

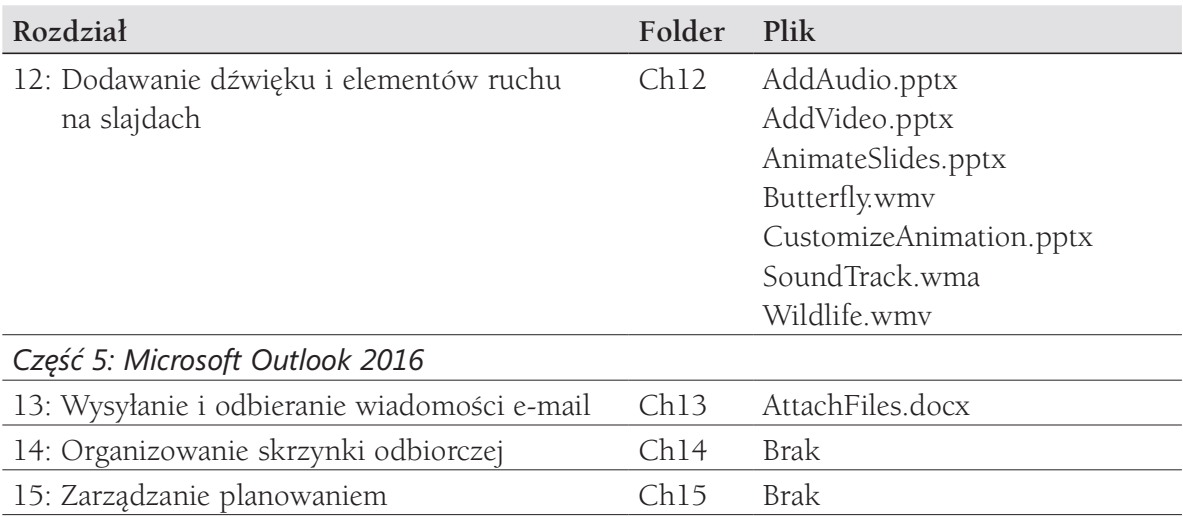

## Uzyskiwanie wsparcia i zgłaszanie opinii

Ten temat dostarcza informacji w zakresie uzyskiwania pomocy dotyczącej tej książki oraz sposobu zgłaszania błędów i przesyłania opinii co do zawartej w niej treści.

## Errata i wsparcie

Podczas opracowywania tej książki i towarzyszących jej treści dołożyliśmy wszelkich starań , aby uniknąć w nich jakichkolwiek błędów. Jeśli jednak w dowolnym z tych materiałów napotkałeś błąd, prosimy o jego zgłoszenie na stronie http://aka.ms/ Office2016sbs/errata.

Jeśli potrzebujesz skontaktować się z zespołem wsparcia wydawnictwa Microsoft Press, wyślij wiadomość na adres mspinput@microsoft.com.

W celu uzyskania pomocy w zakresie oprogramowania i sprzętu firmy Microsoft odwiedź stronę dostępną pod adresem http://support.microsoft.com.

## Prześlij nam swoje uwagi

W Microsoft Press Twoja satysfakcja jest naszym najwyższym priorytetem, zaś Twoja opinia to nasz najcenniejszy nabytek. Prosimy Cię o podzielenie się z nami swoją opinią na temat tej książki na stronie http://aka.ms/tellpress.

Ankieta jest krótka, a my czytamy wszystkie przysłane do nas spostrzeżenia i pomysły. Z góry dziękujemy za wszystkie uwagi!

## Pozostańmy w kontakcie

Niech dyskusja trwa! Jesteśmy na Twitterze: http://twitter.com/MicrosoftPress.

## CZĘŚĆ 1 Microsoft Office 2016

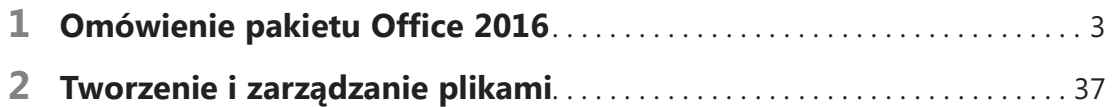

Kup księ k

# **Omówienie** pakietu Office 2016

Pakiet Microsoft Office 2016 obejmuje wiele aplikacji, które mają różne przeznaczenia, ale zostały zaprojektowane tak, by współpracować ze sobą w celu maksymalnego poprawienia wydajności pracy.

Elementy kontrolujące wygląd aplikacji i sposób naszego współdziałania z aplikacją jest ogólnie nazywany interfejsem użytkownika. Niektóre elementy interfejsu użytkownika, takie jak schemat kolorów, pełnią rolę kosmetyczną, a inne elementy, takie jak paski narzędzi, menu i przyciski, pełnią rolę funkcjonalną. Każda aplikacja posiada ustawienia standardowe, oparte na sposobie, w jaki większość osób korzysta z aplikacji. Elementy kosmetyczne i funkcjonalne interfejsu użytkownika możemy modyfikować w każdej aplikacji, by odpowiadały naszym preferencjom i stylowi pracy.

Aplikacje pakietu Office współużytkują wiele wspólnych elementów interfejsu użytkownika i udostępniają wiele wspólnych funkcji. Sposoby wykonywania zadań, takie jak otwieranie, zapisywanie, wyszukiwanie, drukowanie i udostępnianie plików, zostały ujednolicone we wszystkich aplikacjach, dzięki czemu możemy skoncentrować się na umiejętnościach i funkcjach specyficznych dla danej aplikacji lub dla tworzonego dokumentu, skoroszytu bądź prezentacji.

W tym rozdziale zapoznamy się z procedurami, które są wspólne dla aplikacji Word 2016, Excel 2016, PowerPoint 2016 i w niektórych aspektach dla aplikacji Outlook 2016. Procedury te omawiają pracę w interfejsie

#### W tym rozdziale:

- Korzystanie z interfejsu użytkownika pakietu Office
- Zmienianie opcji pakietu Office i aplikacji
- Dostosowywanie paska narzędzi Szybki dostęp
- Dostosowywanie Wstążi

## Pliki ćwiczeń

Do wykonania zadań praktycznych zamieszczonych w tym rozdziale nie są potrzebne żadne pliki ćwiczeń.

uż ytkownika pakietu Office, zmianę opcji dla pakietu Office i określonych aplikacji oraz dostosowywanie Wstążki i paska narzędzi Szybki dostęp.

## Praca w interfejsie użytkownika pakietu Office

Środowisko robocze pakietu Office zaprojektowano tak, by praca z plikami Office, a w tym z dokumentami Word, skoroszytami Excel, prezentacjami PowerPoint i wiadomościami e-mail w programie Outlook, była w jak największym stopniu intuicyjna.

Sposób rozpoczynania pracy w aplikacji pakietu Office 2016 zależy od systemu operacyjnego uruchomionego na komputerze. Na przykład:

- W systemie Windows 7 uruchamiamy aplikację z menu Start, z menu Wszystkie programy lub poprzez wyniki wyszukiwania w menu Start.
- W systemie Windows 8.1 aplikację uruchamiamy na ekranie Aplikacje lub poprzez wyniki wyszukiwania na ekranie Start.
- W systemie Windows 10 aplikację uruchamiamy z menu Start, z menu Wszystkie programy, na ekranie Start lub w polu wyszukiwania na pasku zadań.

Na pulpicie lub pasku zadań systemu Windows możemy również umieszczać skróty do aplikacji.

Podczas uruchamiania programu Word, Excel czy PowerPoint bez otwierania określonego pliku, wyświetlony zostaje ekran startowy. Ekran Start to połączenie stron Otwórz i Nowy, dostępnych w widoku Backstage. Na ekranie, w okienku z lewej strony wyświetlone są łącza do ostatnio używanych plików, a w okienku z prawej strony prezentowane są szablony dla nowych plików.

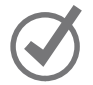

WSKAZÓWKA Wyświetlanie ekranu Start możemy wyłączyć jeśli podczas otwierania chcemy bezpośrednio przechodzić do nowego, pustego pliku. Dodatkowe informacje na ten temat znaleźć można w dalszej części, w podrozdziale "Zmiana opcji pakietu Office i aplikacji".

Podczas pracy z plikiem, plik jest wyświetlany w oknie aplikacji, które zawiera wszystkie narzędzia potrzebne do dodawania i formatowania treści pliku.

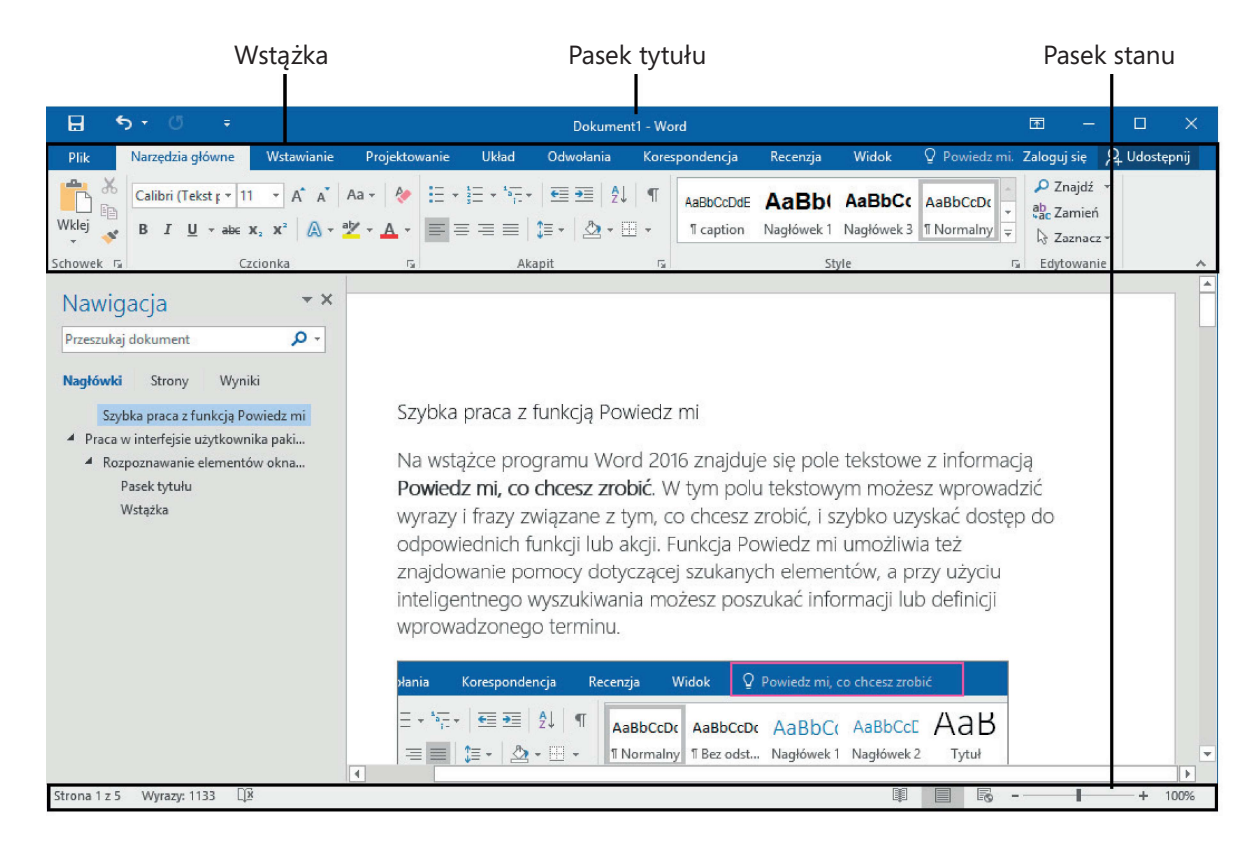

Typowe okno aplikacji

## Rozpoznawanie elementów okna aplikacji

W typowym oknie aplikacji pakietu Office 2016 znajdziemy elementy opisywane w tym podrozdziale. Często wykonywane polecenia są od razu dostępne, a nawet te polecenia, które wykonujemy rzadko, można bez trudu znaleźć.

#### Pasek tytułu

Na pasku tym, na górze okna aplikacji, wyświetlana jest nazwa aktywnego pliku, nazwa aplikacji oraz udostępnione są narzędzia zarządzania oknem aplikacji, wstążką i zawartością.

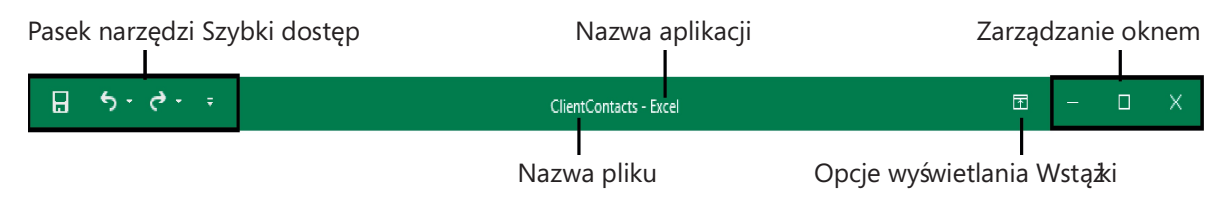

Elementy paska tytułu zawsze znaleź można z lewej jego strony, pośrodku i z prawej strony paska tytułu

Pasek narzędzi (znajdujący się z lewej strony paska tytułu) możemy dostosowywać, umieszczając na nim dowolne polecenia, które chcemy by były łatwo dostępne. Każda aplikacja posiada własny, domyślny zestaw przycisków paska narzędzi Szybki dostęp, który możemy modyfikować; najczęściej na domyślnym pasku Szybki dostęp, wyświetlane są przyciski Zapisz, Cofnij i Powtórz. Możemy zmieniać położenie tych przycisków, a także dodawać inne przyciski bądź je usuwać.

WSKAZÓWKA Nasza praca staje się bardziej wydajna, jeśli na pasku narzędzi Szybki dostęp umieścimy często używane polecenia, a następnie wyświetlimy je poniżej wstążki, bezpośrednio ponad obszarem roboczym. Dodatkowe informacje na ten temat znaleźć można w dalszej części, w podrozdziale "Dostosowywanie paska narzędzi Szybki dostęp".

Cztery przyciski z prawej strony paska tytułu pełnią te same funkcje we wszystkich aplikacjach pakietu Office. Wyświetlanie wstążki kontrolujemy klikając polecenia w menu Opcje wyświetlania Wstążki, możemy chwilowo ukryć okno aplikacji, klikając przycisk Minimalizuj, możemy dostosowywać rozmiar okna, klikając przycisk Przywróć w dół/Maksymalizuj oraz możemy zamknąć dokument aktywny lub wyjść z aplikacji, klikając przycisk Zamknij.

#### Wstążka

Poniżej paska tytułu, zebrane zostały razem w jednym centralnym miejscu wszystkie polecenia, by efektywnie pracować z plikiem pakietu Office.

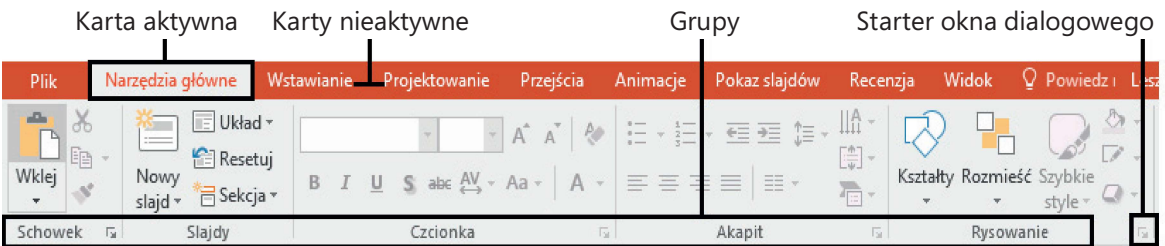

Kliknięcie karty Plik powoduje wyświetlenie widoku Backstage

WSKAZÓWKA Nie należy martwić się, jeśli nasza Wstążka wygląda inaczej niż wstążka prezentowana na rysunkach w książe. Użytkownik może mieć zainstalowane programy, które do wstążki dodają własne karty, a także mogą różnić się ustawienia ekranu. Dodatkowe informacje na ten temat znaleźć można w dalszej cześci, w podrozdziale "Dostosowywanie Wstążki".

Wzdłuż wstążki rozmieszczone są różne karty. Kliknięcie karty powoduje wyświetlenie powiązanych ze sobą poleceń. Polecenia są pogrupowane.

Polecenia dotyczące zarządzania plikami i aplikacją (a nie zawartością pliku) zebrane zostały razem w widoku Backstage, który jest wyświetlany po kliknięciu karty Plik, znajdującej się z lewej strony wstążki. Polecenia dostępne w widoku Backstage są pogrupowane w postaci stron, które wyświetlamy, klikając karty tych stron w kolorowym okienku z lewej strony. Kliknięcie strzałki Wstecz umieszczonej powyżej kart stron powoduje ponowne wyświetlenie dokumentu i wstążki.

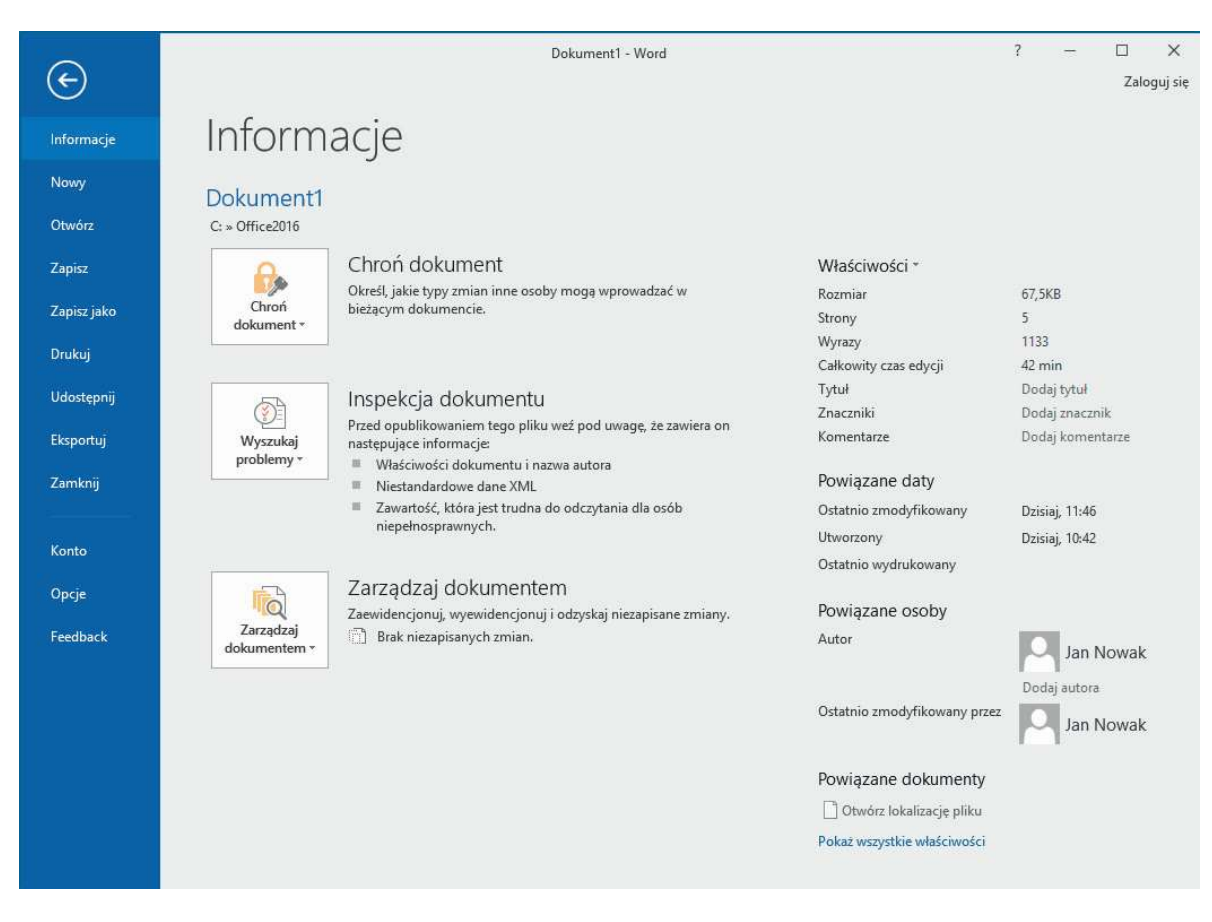

W widoku Backstage możemy zarządzać ustawienia plików i aplikacji

Na pozostałych kartach wstążki, w postaci przycisków przedstawiane są polecenia dotyczące pracy z zawartością dokumentu. Na karcie Narzędzia główne, wybieranej domyślnie, umieszczone są polecenia używane najczęściej. Po zaznaczeniu w dokumencie elementu graficznego, takiego jak obraz, tabela czy wykres, z prawej strony wstążki może zostać wyświetlonych kilka kart narzędzi (karty kontekstowe), by ułatwić dostęp do poleceń powiązanych z tymi specyficznymi obiektami. Karty narzędzi są udostępniane tylko, jeśli zaznaczony zostaje odpowiedni obiekt.

WSKAZÓWKA Niektóre starsze polecenia nie pojawiają się już jako przyciski, ale nadal są dostępne w aplikacji. Polecenia te możemy udostępniać poprzez dodawanie ich do paska narzędzi Szybki dostęp lub do wstą $*$ i. Dodatkowe informacje na ten temat znaleźć można w dalszej części, w podrozdziale "Dostosowywanie paska narzędzi Szybki dostęp" i "Dostosowywanie Wstą $*$ i".

Na każdej karcie przyciski przedstawiające polecenia są umieszczane w grupach o określonych nazwach. Wskazanie kursorem dowolnego przycisku powoduje wyświetlenie etykietki ekranowej z nazwą polecenia, opisem funkcji i skrótem klawiszowym (o ile taki został przypisany).

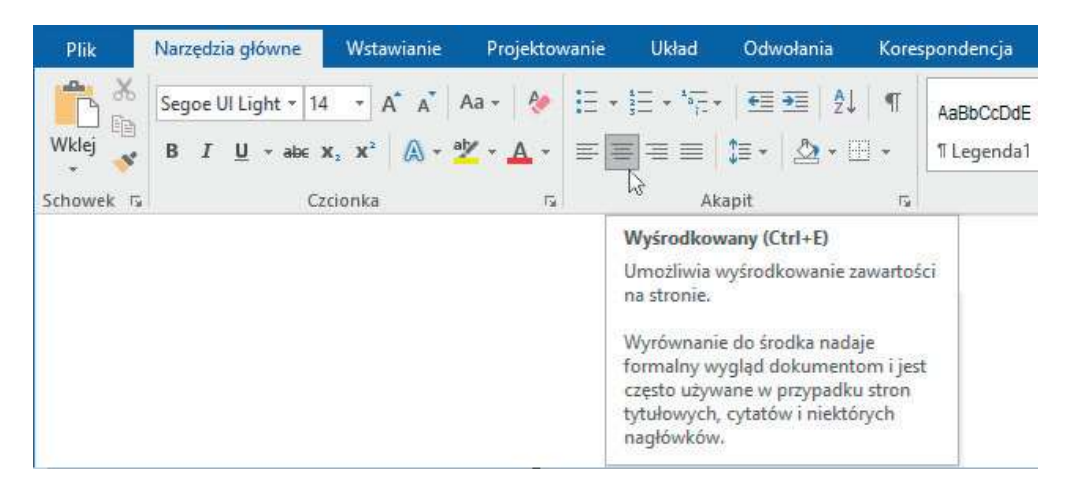

Etykietka ekranowa może zawierać nazwę polecenia, skrót klawiszowy i opis

WSKAZÓWKA Możemy kontrolować wyświetlanie etykietek i opisy funkcji. Dodatkowe informacje na ten temat zamieszczono w dalszej części, w podrozdziale "Zmiana opcji pakietu Office i aplikacji".

Niektóre przyciski posiadają strzałki, które mogą być zintegrowane z przyciskiem lub oddzielone od niego. Aby określić, czy przycisk i jego strzałka są ze sobą zintegrowane, wskazujemy przycisk, by go aktywować. Jeśli zarówno przycisk, jak i jego strzałka zostają zacieniowane, kliknięcie przycisku powoduje wyświetlenie opcji działania przycisku. Jeśli po wskazaniu kursorem tylko przycisk lub tylko strzałka zostają zacienione, kliknięcie przycisku powoduje wykonanie domyślnego działania lub zastosowanie bieżącego formatowania domyślnego. Kliknięcie strzałki, a następnie kliknięcie działania powoduje wykonanie akcji. Kliknięcie strzałki, a następnie kliknięcie opcji formatowania powoduje zastosowanie formatowania i określenie go dla przycisku jako formatowania domyślnego.

Oddzielne strzałki

| Plik    |                         | Narzędzia główne                                                                                                   | Wstawianie      | Projektowanie  |   |
|---------|-------------------------|----------------------------------------------------------------------------------------------------|-----------------|----------------|---|
| ۰       |                         | Segoe UI Light $\mathbf{v}$ 14 $\mathbf{v}$ $\mathbf{A}^{\star}$ $\mathbf{A}^{\star}$ Aa $\mathbf{v}$ $\mathbf{A}$ |                 |                |   |
| Wklei   | Ēē<br>B<br>ø            | $\overline{ }$ abe $X_2$ $X^2$                                                                                     | $A - 2$         |                | ≣ |
| Schowek | $\overline{\mathbb{R}}$ |                                                                                                    | Czcionka        | 辰              |   |
| Plik    |                         | Narzędzia główne                                                                                                   | Wstawianie      | Projektov      |   |
| 鷗       |                         |                                                                                                    | SmartArt        |                |   |
| Strony  | Tabela                  | ⊕<br>Obrazy Obrazy Kształty                                                                                        | <b>■ Wykres</b> |                |   |
| ÷       | w                       | online                                                                                                    |                 | Zrzut ekranu * |   |
|         | Tabele                  |                                                                                                    | Ilustracje      |                |   |

Przycisk Kolor czcionki jest przykładem przycisku, który zmienia swoje domyślne formatowanie

### Powiedz mi, co chcesz zrobić

Wprowadzenie hasła w polu Powiedz mi, co chcesz zrobić, znajdującego się z prawej strony kart wstążki, powoduje wyświetlenie listy powiązanych poleceń i łączy do dodatkowych zasobów w sieci. Możemy również nacisnąć F1, by otworzyć okno Pomocy bieżącej aplikacji.

| $\mathsf{Q}$ styl |                               |    |  |  |
|-------------------|-------------------------------|----|--|--|
| A4                | Styl                          |    |  |  |
|                   | Styl bibliografi              | k  |  |  |
|                   | Styl obramowania              | j. |  |  |
|                   | Style tekstu                  | þ  |  |  |
| $\frac{1}{2}$     | Zestaw stylów                 |    |  |  |
|                   | Uzyskaj pomoc na temat "styl" |    |  |  |
|                   | Inteligentne wyszukiwanie "st |    |  |  |

Prosty sposób uzyskania podpowiedzi w dowolnej aplikacji pakietu Office

Jeśli dana funkcja udostępnia kilka opcji do wyboru, na przykład różne formatowanie, są one często wyświetlane w postaci galerii obrazów, nazywanych miniaturami, udostępniających wizualne przedstawienie każdego wyboru. Po wskazaniu miniatury w galerii funkcja Podglądu na żywo pokazuje, jak aktywna zawartość będzie wyglądać , jeśli zastosujemy wybrane formatowanie. Jeśli galeria zawiera więcej miniatur, niż można pokazać w miejscu dostępnym na wstążce, dodatkowe pozycje możemy wyświetlić, klikając strzałkę przewijania lub przycisk Więcej, umieszczone przy prawej krawędzi galerii.

Powiązane, ale mniej typowe polecenia nie są przedstawiane jako przyciski w grupie. Zamiast tego są one dostępne w oknach dialogowych lub okienkach, które wyświetlamy, klikając ikonę uruchamiania okna dialogowego, umieszczoną w prawym dolnym narożniku grupy.

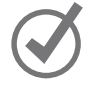

WSKAZÓWKA Z prawej strony grup na wstążce znajduje się przycisk Zwiń Wstążkę, który ma postać pagonu. Dodatkowe informacje na ten temat znaleź można w dalszej części, w podrozdziale "Używanie wstążki i paska stanu".

#### Pasek stanu

U dołu okna aplikacji, na pasku stanu wyświetlane są informacje o bieżącym pliku oraz udostępniane są niektóre funkcje aplikacji. Możemy określać, które statystyki i narzędzia będą wyświetlane na pasku stanu. Niektóre elementy, takie jak Dostępne aktualizacje dokumentu, widoczne są na pasku stanu, tylko jeśli spełniony jest warunek.

| Dostosuj pasek stanu                                                     |                                                                                             |                                      |
|--------------------------------------------------------------------------|---------------------------------------------------------------------------------------------|--------------------------------------|
| Sformatowany numer strony<br>Sekcja<br>Numer strony<br>✓                 | 1<br>Strona 1 z 5                                                                           |                                      |
| Położenie strony w pionie<br>Numer wiersza<br>Kolumna                    | Podpisy<br>$\checkmark$<br>Zasady zarządzania informacjami<br>Uprawnienia                   | Wyłączony<br>Wyłączony<br>Wyłączony  |
| Statystyka wyrazów<br>✓<br>Sprawdzanie pisowni i gramatyki<br>Język<br>✓ | Śledzenie zmian<br>Caps Lock<br>Zastępowanie<br>Tryb zaznaczania                            | Wyłączone<br>Wyłączony<br>Wstawianie |
| $\Box$<br>Strona 1 z 5<br>Wyrazy: 1133                                   | Rejestrowanie makra<br>Przekaż stan<br>✓<br>Dostępne aktualizacje dokumentu<br>$\checkmark$ | Bez rejestrowania<br>Nie             |
|                                                                          | Wyświetl skróty<br>✓<br>Suwak powiększenia<br>✓<br>Powiekszenie<br>$\checkmark$             | 100%                                 |

Określanie, które elementy mają być wyświetlane na pasku stanu

Z prawej strony paska stanu w oknie aplikacji Word, Excel i PowerPoint umieszczany jest pasek narzędzi Skróty widoków, suwak Powiększenia i przyciski funkcji Powiększenie. Narzędzia te to wygodne sposoby dostosowywania ekranu do zawartości pliku.

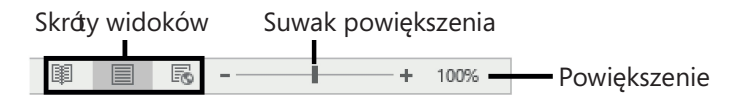

Zmiana widoku zawartości pliku na pasku narzędzi Wyświetl skróty oraz zmiana powiększenia za pomocą narzędzi Powiększenie

ZOBACZ TAKŻE Dodatkowe informacje na temat zmiany widoku zawartości pliku znaleźmożna w rozdziale 2 "Tworzenie i zarządzanie plikami", w podrozdziale "Wyświetlanie ráżnych widoków plików".

## Używanie wstążki i paska stanu

Dzięki wstążce praca z plikiem jest bardzo intuicyjna. Wstążka jest dynamiczna, co oznacza, że wraz ze zmianą jej szerokości, przyciski są dostosowywane do dostępnego miejsca. W rezultacie przycisk może być duży lub mały, może, ale nie musi, mieć etykiety lub może nawet zmienić się do postaci wpisu na liście.

Na przykład, jeśli mamy wystarczająco dużo miejsca w poziomie, przyciski na karcie Odwołania w oknie programu Word są rozciągnięte i możemy przeglądać polecenia dostępne w każdej grupie.

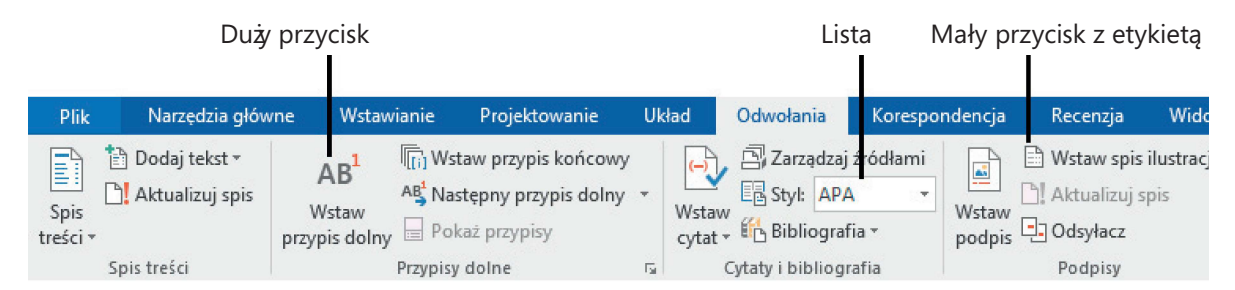

Przy szerokości 1024 pikseli widoczna jest większość przycisków

Jeśli zmniejszymy dostępne dla wstążki miejsce w poziomie, znikają małe etykiety przycisków, a całe grupy przycisków mogą zostać ukryte pod jednym przyciskiem reprezentującym grupę. Kliknięcie przycisku grupy spowoduje wyświetlenie listy poleceń dostępnych w tej grupie.

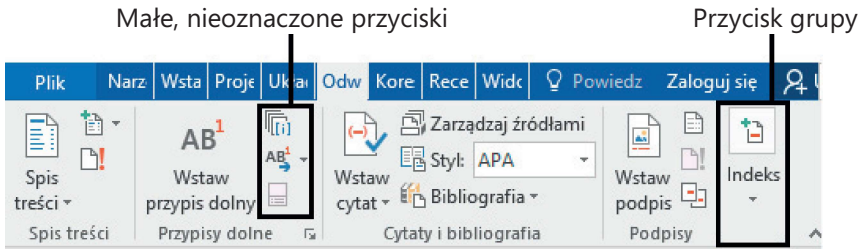

Znikanie etykiet i zwijanie grup do postaci pojedynczego przycisku

Jeśli wstążka staje się zbyt wąska, by wyświetlić wszystkie grupy, z prawej krawędzi pojawia się strzałka przewijania. Kliknięcie strzałki przewijania powoduje wyświetlanie ukrytych grup.

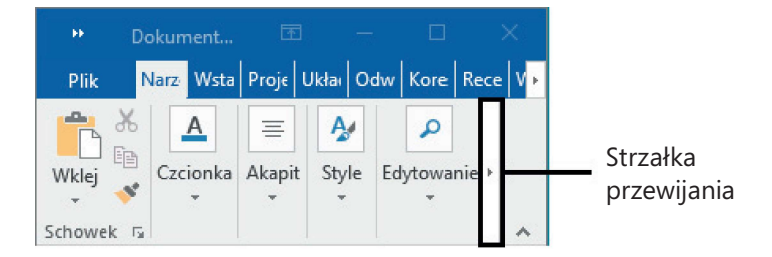

Przewijanie w celu wyświetlenia dodatkowych przycisków grup

Szerokość wstążki zależy od trzech czynników:

- Szerokość okna aplikacji Dzięki zmaksymalizowaniu okna aplikacji uzyskamy najwięcej miejsca dla wstążki.
- Rozdzielczość ekranu Rozdzielczość ekranu to rozmiar ekranu wyrażony liczbą pikseli szerokości i wysokości. Większa rozdzielczość ekranu to większa ilość informacji, którą pomieścić może ekran. Opcje rozdzielczości ekranu zależą od karty graficznej zainstalowanej w komputerze i używanego monitora. Typowe zakresy rozdzielczości wynoszą od 800 × 600 do 2560 × 1440 (niektóre są większe). Im większa jest pierwsza liczba pikseli (szerokość), tym większa liczba przycisków widoczna będzie na wstążce.
- Powiększenie wyświetlanego ekranu Jeśli w systemie Windows powiększymy ekran, tekst i elementy graficzne interfejsu będą większe i tym samym bardziej czytelne, ale na ekranie zmieści się mniejsza liczba elementów.

Użytkownik może całkiem ukryć wstąż kę, jeśli nie potrzebuje dostępu do żadnego z jej przycisków lub może ukryć ją częściowo, by widoczne były tylko karty wstążki (jest to dobra metoda zwiększenia miejsca w pionie, kiedy pracujemy na małych ekranach). Następnie możemy na chwilę ponownie wyświetlić wstążkę, by kliknąć przycisk lub możemy wyświetlić wstążkę trwale, jeśli będziemy korzystać z kilku przycisków.

#### Aby zmaksymalizować okno aplikacji

- 1. Wykonaj jedną z poniższych operacji:
	- Kliknij przycisk Maksymalizuj.
	- Dwukrotnie kliknij pasek tytułu.
	- Przeciągnij krawędzie okna, które nie jest aktualnie zmaksymalizowane.
	- Przeciągnij okno do góry ekranu (kiedy wskaźnik dotknie górnej krawędzi ekranu, przeciągane okno zostaje zmaksymalizowane).

#### Aby zmienić rozdzielczość ekranu

- 1. Wykonaj jedną z poniższych operacji:
	- Kliknij prawym klawiszem myszy pulpit systemu Windows 7 lub Windows 8.1, a następnie kliknij opcję Rozdzielczość ekranu.
	- Kliknij prawym klawiszem myszy pulpit systemu Windows 10, a następnie kliknij Ustawienia ekranu. U dołu okienka Ekran w oknie Ustawienia kliknij łącze Zaawansowane ustawienia wyświetlania.
	- Wpisz rozdzielczość ekranu w polu Wyszukaj w systemie Windows, a następnie w wynikach wyszukiwania kliknij Zmieńrozdzielczość ekranu.
	- Otwórz Ekran w Panelu sterowania, a następnie kliknij Dopasuj rozdzielczość ekranu.
- 2. Kliknij lub przeciągnij, by wybrać odpowiednią rozdzielczość ekranu, a następnie kliknij Zastosuj lub OK. System Windows wyświetli podgląd dla wybranej rozdzielczości ekranu.
- 3. Jeśli zmiana jest odpowiednia, w wyświetlonym oknie komunikatu kliknij Zachowaj zmiany. Jeśli zmiana nie jest odpowiednia, zaczekaj chwilę, aż zostanie przywrócone poprzednie ustawienie rozdzielczości ekranu.

WSKAZÓWKA Metody zmiany rozdzielczości ekranu są różne w różnych systemach operacyjnych, ale dostęp do ustawieńw systemach Windows 7, Windows 8.1 i Windows 10 powinniśmy uzyskać za pomocą opisywanych tu metod.

#### Aby całkowicie ukryć wstążkę

1. Blisko prawego końca paska tytułu kliknij przycisk Opcje wyświetlania Wstążki.

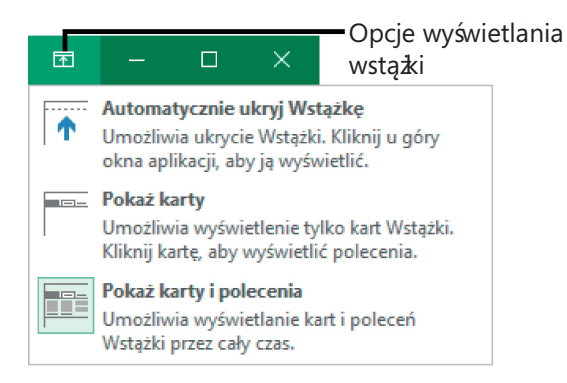

Przycisk Opcje wyświetlania Wstążki na pasku tytułu jest dostępny, kiedy wstążka jest ukryta

2. W menu Opcje wyświetlania Wstążki kliknij opcję Automatycznie ukryj Wstążkę.

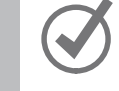

WSKAZÓWKA Aby ponownie wyświetlić wstążkę, kliknij przycisk Opcje wyświetlania Wstążki, a następnie kliknij opcję Pokaż karty lub Pokażkarty i polecenia.

#### Aby wyświetlić tylko karty wstążki

- 1. Wykonaj jedną z poniższych operacji:
	- Dwukrotnie kliknij nazwę dowolnej karty.
	- Blisko prawego górnego narożnika okna aplikacji kliknij przycisk Opcje wyświetlania Wstążki , a następnie kliknij opcję Pokaż karty.
	- W prawym dolnym narożniku wstążki kliknij przycisk Zwiń Wstążkę.
	- Naciśnij Ctrl+F1.

#### Aby na chwilę ponownie wyświetlić wstążkę

 1. Kliknij nazwę dowolnej karty, by wyświetlić kartę do momentu kliknięcia polecenia lub kliknięcia poza wstążką.

#### Aby na stałe ponownie wyświetlić wstążkę

- 1. Wykonaj jedną z poniższych operacji:
	- Dwukrotnie kliknij nazwę dowolnej karty.
	- Blisko prawego górnego narożnika okna aplikacji kliknij przycisk Opcje wyświetlania Wstążki , a następnie kliknij opcję Pokaż karty i polecenia.
	- Naciśnij Ctrl+F1.

#### Aby określić, które elementy będą widoczne na pasku stanu

- 1. Kliknij prawym klawiszem myszy pasek stanu, by wyświetlić menu Dostosuj pasek stanu. Znaczniki wyboru określają, które elementy są aktualnie włączone.
- 2. Kliknij, aby włączyć bądź wyłączyć wskaźnik paska stanu lub narzędzie. Zmiana wprowadzana jest natychmiast. Menu pozostaje otwarte, co umożliwia dokonanie kolejnych wyborów.
- 3. Po zakończeniu kliknij poza menu, by je zamknąć.

## Adaptowanie instrukcji ć wiczeń 1999 roku 1999 roku 1999 roku 1999 roku 1999 roku 1999 roku 1999 roku 1999 rok

W książce zamieszczono wiele obrazów elementów interfejsu użytkownika (takich jak wstążki czy okna aplikacji), które będą wykorzystywane podczas wykonywania zadańw programie Word, Excel, PowerPoint czy Outlook na komputerach systemu Windows. W zależności od stosowanej rozdzielczości ekranu lub szerokości okna aplikacji, wstążki okien aplikacji na ekranie używanego komputera mogą różnić się od ekranów prezentowanych w książce. W konsekwencji instrukcje ćwiczeń w których korzystamy ze wstążki, mogą wymagać niewielkich adaptacji.

W prostych instrukcjach procedur stosowany jest następujący format:

1. Na karcie Wstawianie, w grupie Ilustracje kliknij przycisk Wykres.

Jeśli polecenie znajduje się na liście, instrukcje mają następującą postać:

1. Na karcie Narzędzia główne, w grupie Edytowanie, kliknij strzałkę Znajdź, a następnie na liście Znajdź kliknij polecenie Przejdź do .

Jeśli różnice w ustawieniach wyświetlania używanego do ćwiczeń komputera powodują, że przycisk wygląda inaczej, niż jego prezentacja w książce, możemy w prosty sposób przystosować instrukcje, by znaleźć odpowiednie polecenie. W tym celu najpierw klikamy określoną kartę, a następnie znajdujemy odpowiednią grupę. Jeśli grupa jest zwinięta do postaci listy grup lub znajduje się poniżej przycisku grupy, klikamy listę lub przycisk, by wyświetlić polecenia tej grupy. Jeśli od razu nie jesteśmy w stanie rozpoznać poszukiwanego przycisku, wskazujemy kursorem na jeden z możliwych "kandydatów", by wyświetlić w etykietce ekranowej jego nazwę.

Procedury składające się z wielu instrukcji mają poniższą postać:

- 1. Aby wybrać akapit, który ma być formatowany w kolumnach, kliknij akapit potrójnie.
- 2. Na karcie Układ, w grupie Ustawienia strony, kliknij przycisk Kolumny, by wyświetlić menu opcji układu kolumn.
- 3. W menu Kolumny kliknij Trzy.

W kolejnych grupach instrukcji, wymaganych do przeprowadzenia tego samego procesu, instrukcje mogą być uproszczone do poniższej postaci ze względu na to, że obszar roboczy został już wcześniej ustalony:

- 1. Zaznacz akapit, który ma być formatowany w kolumnach.
- 2. W menu Kolumny kliknij Trzy.

Ciąg dalszy na stronie następnej

Ciąg dalszy ze strony poprzedniej

1 Podczas opracowywania instrukcji przyjęto założenie, że użytkownik korzysta z elementów na ekranie komputera poprzez klikanie tych elementów (za pomocą myszy, płytki dotykowej czy innego urządzenia). Jeśli użytkownik posługuje się inną metodą – na przykład, jeśli komputer wyposażony jest w ekran dotykowy – w opisie instrukcji korzystania z elementów interfejsu użytkownika trzeba zamienić działania na odpowiednie czynności związane z dotykaniem tych elementów.

> Element interfejsu użytkownika, który klikamy lub dotykamy na ekranie, określamy terminem przycisk, zaś fizyczne przełączniki, takie jak występujące w myszy lub klawiaturze, określane są mianem klawiszy.

> Kiedy instrukcje polecają wprowadzenie (wpisanie) informacji, robimy to za pomocą fizycznej klawiatury, naciskając przyciski klawiatury ekranowej lub poprzez głośne mówienie, zależnie od konfiguracji komputera i przyzwyczajeń.

## Zmiana opcji pakietu Office i aplikacji

Dostęp do ustawień aplikacji uzyskujemy poprzez widok Backstage; w szczególności na stronie Konto i w oknie dialogowym Opcje.

#### Zarządzanie informacjami o koncie

W każdej aplikacji pakietu Office, na stronie Konto w widoku Backstage wyświetlane są informacje specyficzne dla instalacji aplikacji. Informacje te obejmują:

- Konto Microsoft i łącza do zarządzania kontem.
- Aktualne tło i motyw okna aplikacji.
- Lokalizacje magazynu i usług (takich jak Facebook czy LinkedIn), z którymi połączony został pakiet Office.
- Informacje o subskrypcji i łącza do zarządzania subskrypcją, jeśli użytkownik korzysta z pakietu Office poprzez subskrypcję usług Office 365.
- Numer wersji aplikacji i opcje dotyczące aktualizacji.

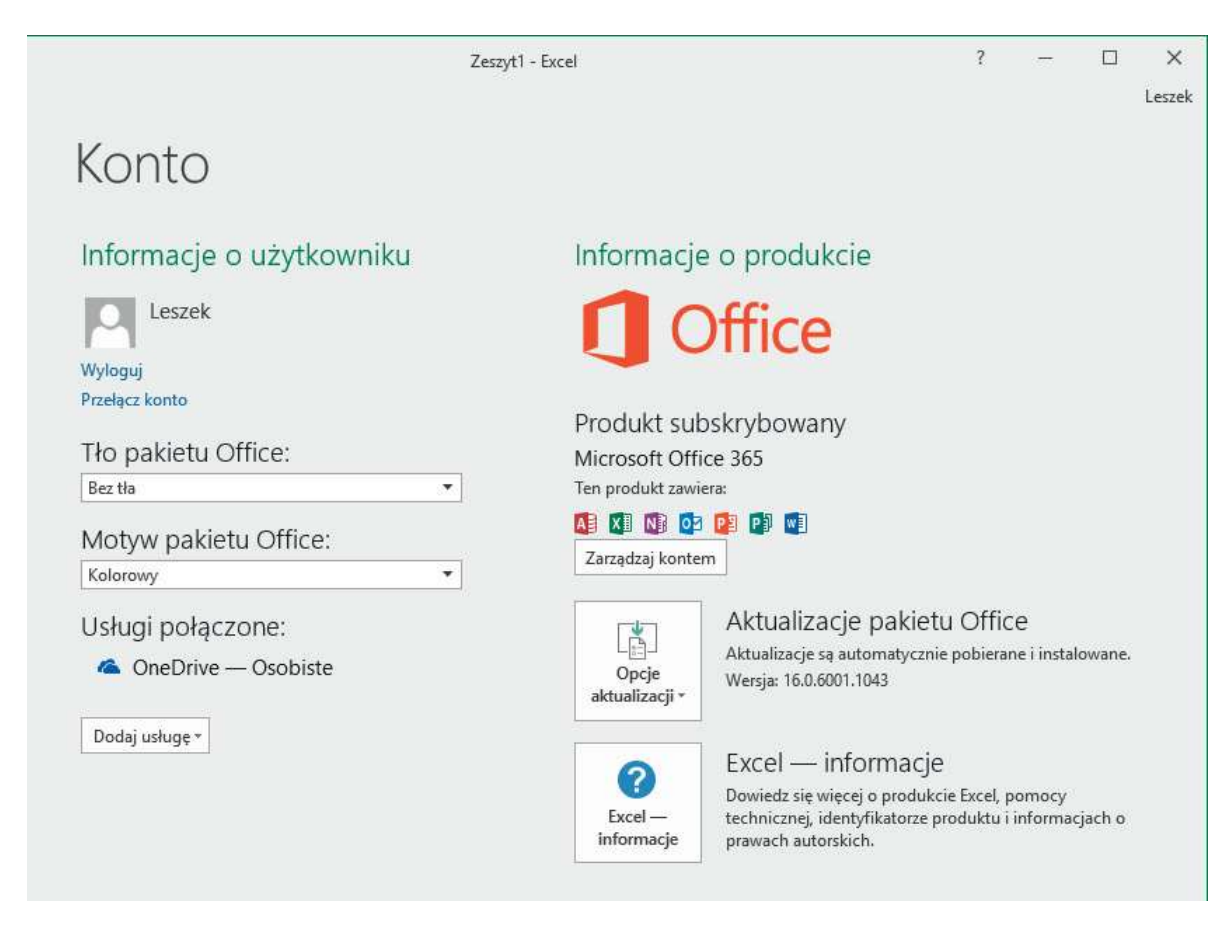

Informacje dotyczące konta użytkownika pakietu Office (w tym przykładzie w programie Excel)

Dwie metody personalizowania wyglądu okna aplikacji polegają na doborze tła i motywu pakietu Office (są to tło i motyw specyficzne dla pakietu Office i nie są one powiązane z tłem czy motywem dla systemu Windows). Tło to subtelna grafika widoczna na pasku tytułu okna aplikacji. Możemy wybrać 14 różnych projektów lub możemy nie wybierać żadnego tła.

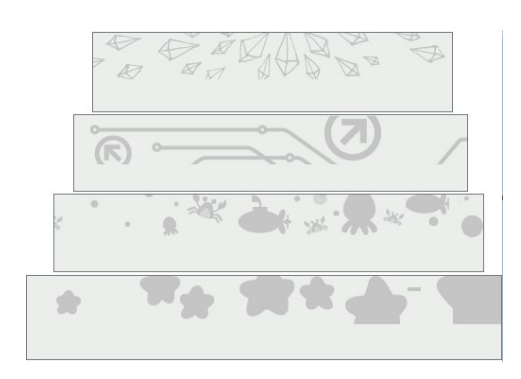

Tła przedstawiają różną tematykę

W okresie opracowywania książki dostępne były trzy motywy pakietu Office:

- Kolorowy Pasek tytułu i karty wstążki wyświetlane są w kolorze charakterystycznym dla aplikacji, a polecenia wstążki, pasek stanu i widok Backstage w kolorze jasnoszarym
- Ciemnoszary Pasek tytułu i karty wstążki wyświetlane są w kolorze ciemnoszarym, a polecenia wstążki, pasek stanu i widok Backstage w kolorze jasnoszarym
- Biały Pasek tytułu, karty wstążki i polecenia wstążki wyświetlane są w kolorze białym, a pasek stanu w kolorze charakterystycznym dla aplikacji

Krążą plotki, że niedługo mają pojawić się inne motywy, ale nie wiadomo, jak mają wyglądać.

WSKAZÓWKA Obrazy w tej książce wykonane zostały przy zastosowaniu opcji Brak tła, by uniknąć zaburzania wyglądu elementów interfejsu użytkownika oraz przy zastosowaniu motywu Kolorowy, by łatwo można było rozróżniać poszczególne aplikacje pakietu Office.

W obszarze Usługi połączone (na stronie Konto) możemy połączyć pakiet Office z kontami witryn Facebook, Flickr i YouTube, by uzyskać dostęp do obrazów i plików wideo, a także z witrynami programu Microsoft SharePoint i miejscami do magazynowania usługi OneDrive oraz z kontami aplikacji LinkedIn i Twitter, by udostępniać dokumenty. Użytkownik musi posiadać już konta w tych usługach, by można było z nimi połączyć pakiet Office.

Zmiany wprowadzane na stronie Konto dotyczą wszystkich aplikacji Office zainstalowanych na wszystkich komputerach powiązanych z kontem użytkownika. Na przykład zmiana tła pakietu Office w programie Word na jednym komputerze spowoduje zmianę w programie Outlook na każdym innym komputerze, na którym pakiet Office jest przypisany do tego samego konta.

#### Aby wyświetlić ustawienia konta pakietu Office

- 1. Uruchom program Word, Excel, PowerPoint lub Outlook.
- 2. Kliknij kartę Plik, by wyświetlić widok Backstage aplikacji, a następnie wykonaj jedno z poniższych działań:
	- W programie Word, Excel lub PowerPoint kliknij stronę Konto.
	- W programie Outlook kliknij Konto pakietu Office.

#### Aby zarządzać połączeniem z kontem Microsoft użytkownika

- 1. Wyświetl stronę Konto w widoku Backstage.
- 2. W obszarze Informacje o użytkowniku kliknij odpowiednie łącze, by rozpocząć wybrany proces.

Aby zmienić tło okna aplikacji dla wszystkich aplikacji pakietu Office

- 1. Wyświetl stronę Konto w widoku Backstage.
- 2. Na liście Tło pakietu Office wskaż tła, by dzięki funkcji podglądu na żywo sprawdzić , jak będzie wyglądało okno aplikacji, a następnie kliknij odpowiednie tło.

#### Aby zmienić schemat kolorów okna aplikacji dla wszystkich aplikacji pakietu **Office**

- 1. Wyświetl stronę Konto w widoku Backstage.
- 2. Na liście Motyw pakietu Office kliknij opcję Kolorowy, Ciemnoszary lub Biały.

Aby połączyć się z magazynem w chmurze lub usługą mediów społecznościowych

- 1. Wyświetl stronę Konto w widoku Backstage.
- 2. U dołu obszaru Usługi połączone kliknij listę Dodaj usługę, wybierz rodzaj dodawanej usługi, a następnie kliknij określoną usługę.

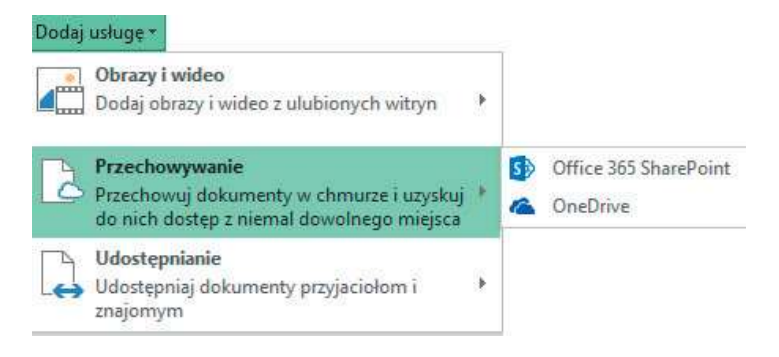

Możemy połączyć się z witryną usługi OneDrive i OneDrive For Business, klikając łącze OneDrive

#### Aby zarządzać subskrypcją usługi Office 365

- 1. Wyświetl stronę Konto w widoku Backstage.
- 2. W obszarze Informacje o produkcie kliknij przycisk Zarządzaj kontem, by wyświetlić stronę logowania interfejsu zarządzania usługą Office 365.
- 3. Wprowadź poświadczenia konta i zaloguj się, by uzyskać dostęp do odpowiednich opcji.

#### Aby zarządzać aktualizacjami pakietu Office

- 1. Wyświetl stronę Konto w widoku Backstage.
- 2. Kliknij przycisk Opcje aktualizacji, a następnie kliknij odpowiednie działanie.

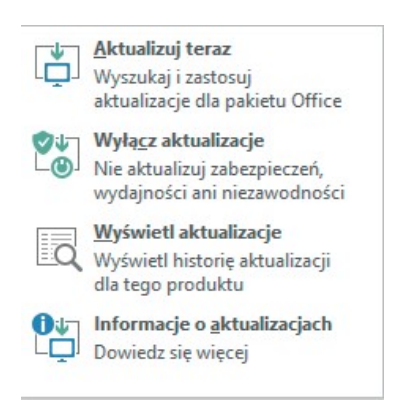

W widoku Backstage możemy zainstalować dowolne dostępne aktualizacje, zanim będzie miała miejsce instalacja automatyczna

### Zarządzanie opcjami aplikacji

Kliknięcie pozycji Opcje w okienku z lewej strony widoku Backstage powoduje wyświetlenie okna dialogowego Opcje, specyficznego dla używanej aplikacji. W każ dym oknie dialogowym Opcje dostępna jest karta Ogólne, która zawiera informacje specyficzne dla użytkownika, używane we wszystkich aplikacjach pakietu Office. Niektóre z nich to te same informacje, które można konfigurować na stronie Konto widoku Backstage.

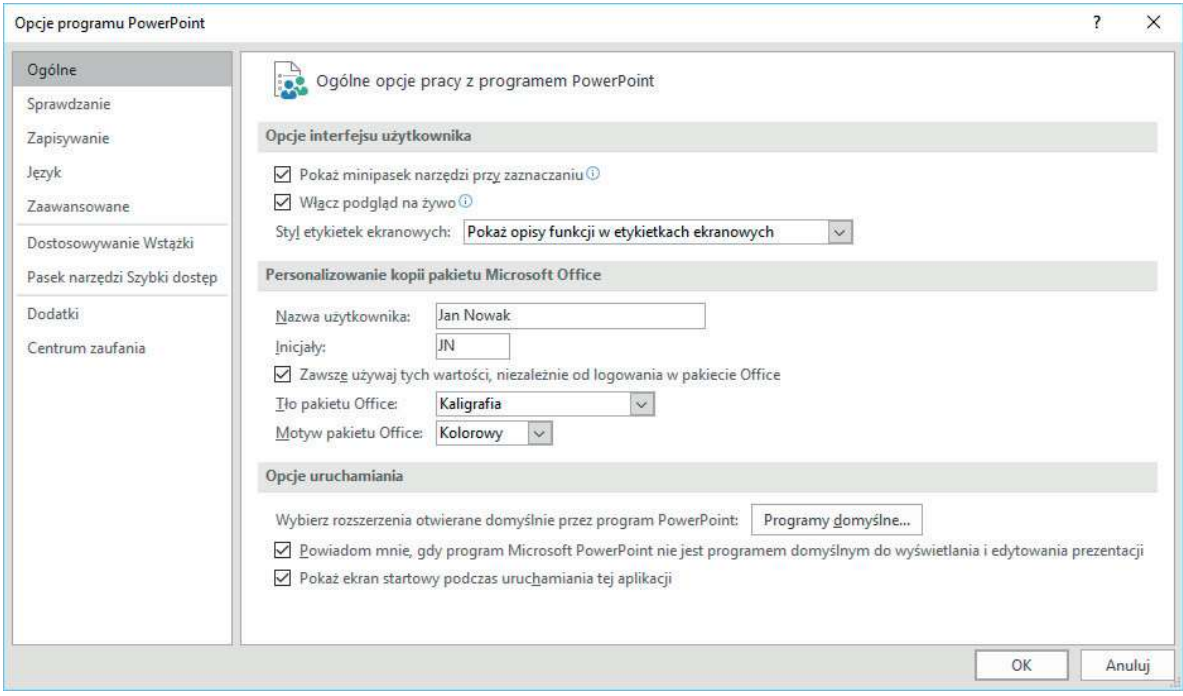

Działanie każdej aplikacji możemy dostosowywać w oknie dialogowym Opcje

W oknie dialogowym Opcje każdej aplikacji dostępne są setki ustawień charakterystycznych dla danej aplikacji. Na przykład, możemy wprowadzać następujące przydatne zmiany:

- W programie Word możemy zmienić domyślne działanie podczas wklejania zawartości lub automatycznego pobierania lokalnych kopii plików zdalnych czy aktualizowania plików zdalnych podczas zapisywania wersji lokalnych.
- W programie Excel możemy zmieniać kierunek przesuwania zaznaczania komórek po naciśnięciu klawisza Enter lub ukrywać wskaźniki komentarzy w komórkach.
- W programie PowerPoint możemy ukryć domyślnie wyświetlany pasek narzędzi dla prezentacji pełnoekranowej lub wybrać opcję, by puste slajdy na końcu pokazu nie były wyświetlane.
- W programie Outlook możemy dostosować kalendarz tak, by w harmonogramie widoczne były dni robocze lub dodać dni wolne specyficzne dla wybranego kraju czy regionu.

Istnieją również ustawienia specyficzne dla opracowywanego pliku. Na przykład w określonych dokumentach możemy ukrywać błędy pisowni lub definiować poziom kompresji obrazów dla dokumentu czy prezentacji, by zwiększyć jakość obrazu lub zmniejszyć rozmiar pliku.

WSKAZÓWKA Pomimo że szczegółowe omówienie okna dialogowego Opcje każlej aplikacji wykracza poza zakres tej ksią $*$ i, rozszerzone informacje są dostępne w książkach serii Krok po kroku opracowanych dla każdej aplikacji: Microsoft Word 2016 Krok po kroku, Microsoft PowerPoint 2016 Krok po kroku i Microsoft Outlook 2016 Krok po kroku autorstwa Joan Lambert (APN Promise, 2016) oraz książki Microsoft Excel 2016 Krok po kroku, której autorem jest Curtis Frye (APN Promise, 2015).

Niektóre ustawienia są dostępne we wszystkich oknach dialogowych Opcje, a w tym:

- Możliwość wyłączenia Mini-paska narzędzi, który udostępnia typowe polecenia formatowania i domyślnie jest wyświetlany po zaznaczeniu zawartości.
- Możliwość wyłączenia funkcji podglądu na żywo, jeśli działanie tej funkcji dekoncentruje użytkownika, kiedy wskaźnik zatrzymuje się nad poleceniami formatowania.
- Możliwość minimalizowania lub wyłączenia etykietek ekranowych wyświetlanych po wskazaniu przycisku.
- Możliwość wyspecyfikowania nazwy użytkownika i inicjałów przypisanych do komentarzy i rekordów śledzenia zmian oraz możliwość zastąpienia wyświetlanych informacji z konta powiązanego z instalacją pakietu Office.

1

Kup księ k

■ Możliwość wyłączenia ekranów Start indywidualnie dla programu Word, Excel i PowerPoint. Kiedy ekran Start jest wyłączony, uruchamianie aplikacji bez wyspecyfikowania pliku powoduje automatyczne utworzenie nowego, pustego pliku.

Po dłuższym okresie korzystania z aplikacji, by usprawnić swoją pracę z pewnością dostosujemy wiele innych ustawień . Wiedza, jakie ustawienia są dostępne w oknie dialogowym Opcje, ułatwi określenie, które modyfikacje warto wprowadzić, by praca z aplikacją była bardziej efektywna.

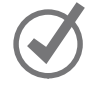

WSKAZÓWKA W oknie dialogowym Opcje możemy dostosowywać dwa elementy aplikacji: Pasek narzędzi Szybki dostęp i Wstą ka. Dodatkowe informacje na ten temat znaleźć można w dalszej części tego rozdziału, w podrozdziałach "Dostosowywanie paska narzędzi Szybki dostęp" i "Dostosowywanie Wstążki".

#### Aby otworzyć okno dialogowe Opcje specyficzne dla danej aplikacji

- 1. Kliknij kartę Plik, by wyświetlić widok Backstage.
- 2. W okienku z lewej strony kliknij Opcje.

#### Aby włączyć lub wyłączyć mini-pasek narzędzi

- 1. Otwórz okno dialogowe Opcje specyficzne dla aplikacji.
- 2. Na stronie Ogólne, w obszarze Opcje interfejsu użytkownika, zaznacz lub usuń zaznaczenie pola wyboru Pokaż minipasek narzędzi przy zaznaczaniu. Kliknij OK.

#### Aby włączyć lub wyłączyć funkcję podglądu na żywo

- 1. Otwórz okno dialogowe Opcje specyficzne dla aplikacji.
- 2. Na stronie Ogólne, w obszarze Opcje interfejsu użytkownika, zaznacz lub usuń zaznaczenie pola wyboru Włącz podgląd na żywo . Kliknij OK.

#### Aby kontrolować wyświetlanie etykietek ekranowych

- 1. Otwórz okno dialogowe Opcje specyficzne dla aplikacji.
- 2. Na stronie Ogólne, w obszarze Opcje interfejsu użytkownika, wyświetl listę Styl etykietek ekranowych, a następnie kliknij jedną z poniższych opcji:
	- Pokaż opisy funkcji w etykietach ekranowych
	- Nie pokazuj opisów funkcji w etykietach ekranowych
	- Nie pokazuj etykiet ekranowych

#### Aby zmienić identyfikację użytkownika pokazywaną w komentarzach i rekordach śledzenia zmian

WAŻNE Ustawienia Nazwa użytkownika i Inicjały są wykorzystywane przez wszystkie aplikacje pakietu Office, tak więc ich modyfikacja w jednej z aplikacji będzie widoczna we wszystkich pozostałych aplikacjach.

- 1. Otwórz okno dialogowe Opcje specyficzne dla aplikacji.
- 2. Na stronie Ogólne, w obszarze Personalizowanie kopii pakietu Microsoft Office, wykonaj poniższe instrukcje:
	- W polach Nazwa użytkownika i Inicjały wprowadź odpowiednie informacje.
	- Zaznacz pole wyboru Zawsze używaj tych wartości, niezależnie od logowania w pakiecie Office.
- 3. W oknie dialogowym Opcje kliknij OK.

#### Aby dla aplikacji włączyć lub wyłączyć ekran Start

- 1. Otwórz okno dialogowe Opcje specyficzne dla aplikacji.
- 2. Na stronie Ogólne, w obszarze Opcje uruchamiania, zaznacz lub usuń zaznaczenie pola wyboru Pokaż ekran startowy podczas uruchamiania aplikacji.

## Dostosowywanie paska narzędzi Szybki dostęp

Zgodnie z ustawieniami domyślnymi, na pasku narzędzi Szybki dostęp wyświetlane są przyciski reprezentujące polecenia Zapisz, Cofnij i Powtórz. Jeśli stale używamy kilku poleceń które znajdują się na różnych kartach wstążki i nie chcemy ciągle przełączać kart, by uzyskać dostęp do tych poleceń, polecenia te możemy dodać do paska narzędzi Szybki dostęp, gdzie będziemy mieli je stale dostępne.

Polecenia do paska narzędzi Szybki dostęp dodajemy bezpośrednio ze wstążki lub na stronie Pasek narzędzi Szybki dostęp w oknie dialogowym Opcje.

WSKAZÓWKA Listę poleceń które nie są wyświetlane na wstążce, możemy wyświetlić, klikając opcję Polecenia, których nie ma na Wstążce. Opcja ta znajduje się na liście Wybierz polecenia z (na stronie Pasek narzędzi Szybki dostęp lub na stronie Dostosowywanie Wstążki) w oknie dialogowym Opcje.

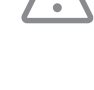

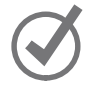

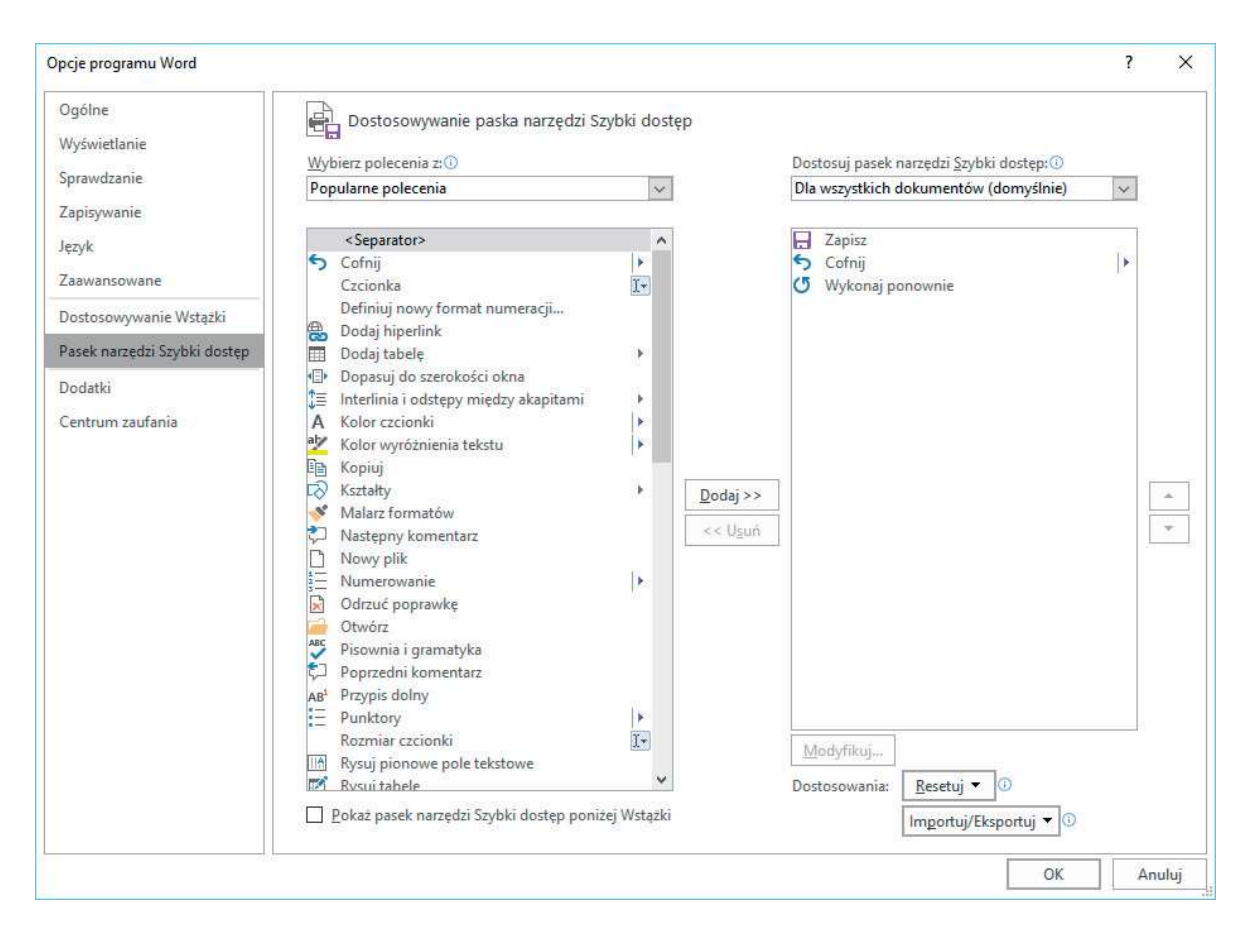

Pasek narzędzi Szybki dostęp to najwygodniejsza metoda organizowania poleceń

Pasek narzędzi Szybki dostęp możemy dostosowywać w następujący sposób:

- Definiowanie niestandardowego paska narzędzi Szybki dostęp dla wszystkich dokumentów lub dla określonego dokumentu.
- Dodanie do paska narzędzi dowolnego polecenia z dowolnej grupy na dowolnej karcie, wliczając w to karty kontekstowe.
- Wyświetlanie separatorów pomiędzy różnymi typami przycisków.
- Przenoszenie poleceń na pasku narzędzi, by określić odpowiednią ich kolejność.
- Przywracanie domyślnej konfiguracji paska narzędzi Szybki dostęp.

Po dodaniu poleceń do paska narzędzi Szybki dostęp możemy je uporządkować i podzielić na grupy, by uprościć wyszukiwanie konkretnego polecenia.

W miarę dodawania poleceń do paska narzędzi Szybki dostęp, zmienia się jego szerokość tak, by polecenia mogły się zmieścić na pasku. Jeśli dodamy zbyt dużo poleceń może to utrudnić odczytanie tytułu na pasku tytułu lub mogą nie być widoczne wszystkie dodane polecenia, co mijałoby się z celem dostosowania paska. Aby rozwiązać ten problem, a także umieścić pasek narzędzi Szybki dostęp bliżej zawartości pliku, możemy przenieść pasek narzędzi poniżej wstążki.

#### Aby ze wstążki dodać polecenie do paska narzędzi Szybki dostęp

- 1. Wykonaj jedną z poniższych instrukcji:
	- Kliknij prawym klawiszem myszy polecenie na wstążce, a następnie kliknij opcję Dodaj do paska narzędzi Szybki dostęp. W ten sposób można dodać dowolne polecenie; możemy nawet dodać listę rozwijaną opcji lub galerię miniatur.
	- Z prawej strony paska narzędzi Szybki dostęp kliknij przycisk Dostosuj pasek narzędzi szybki dostęp. W menu najczęściej używanych poleceń wybierz polecenie, które ma być dodane.

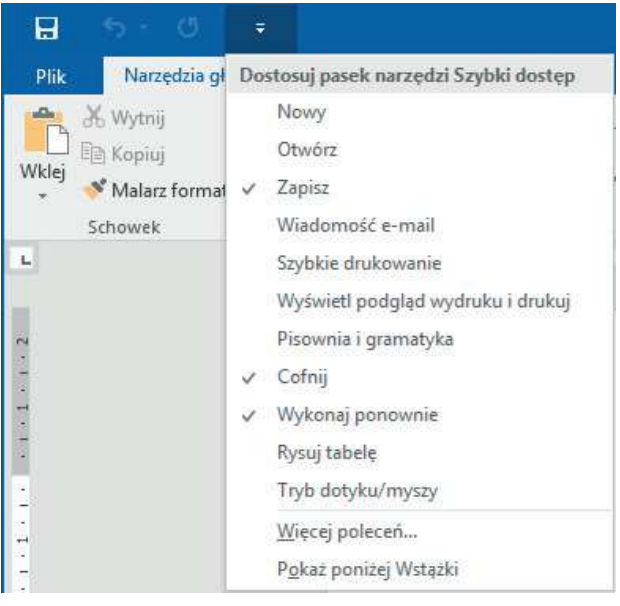

Często używane polecenia dostępne w menu

#### Aby wyświetlić stronę Pasek narzędzi Szybki dostęp w oknie dialogowym Opcje

- 1. Wykonaj jedną z poniższych instrukcji:
	- Z prawej strony paska narzędzi Szybki dostęp kliknij przycisk Dostosuj pasek narzędzi szybki dostęp, a następnie kliknij Więcej poleceń .
	- Kliknij kartę Plik, a następnie w okienku z lewej strony widoku Backstage kliknij pozycję Opcje. W okienku z lewej strony okna dialogowego Opcje kliknij Pasek narzędzi Szybki dostęp.
	- Kliknij prawym klawiszem myszy dowolną kartę wstążki lub pusty obszar wstążki, a następnie kliknij opcję Dostosuj pasek narzędzi Szybki dostęp.